# **מדריך מוצר של 365 Microsoft Business Standard**

# **הפעלה והוספה של מנוי שנתי Microsoft 365 Business Standard ESD לפורטל הניהול של 365M של החברה שלך.**

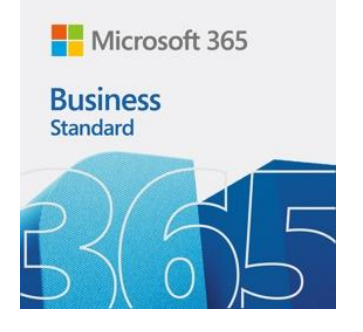

**שיטה זו עשויה להיות נוחה יותר עבור החברה שלך בשל העובדה שהרכישה של רשיונות Standard Business 365M ללא שם מתבצעת ומעובדת במסגרת תוכנית הרישוי ESD ( הפצת מפתחות הפעלה אלקטרוניים(, המאפשרת לך לסגור מסמכי רכישה באותו יום בחשבונית ולנצל תכונות נוספות של תוכניות שיווק ESD של Microsoft\*.**

**\*- בדוק עם ספק מוצר ה- ESD הרשמי של Microsoft לקבלת תנאים והתניות**

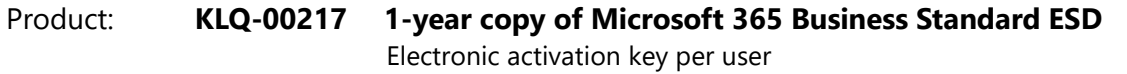

Main advantages of the product:

- Get started quickly with documents, spreadsheets, presentations, and email
	- Business Class Email (imia@kompaniia.com)
		- Work from anywhere, on any device •
	- Confidential online meetings and chats in Microsoft Teams •
	- Back up and share files with 1TB One Drive cloud storage
		- Free round-the-clock support •
		- [Copilot for Microsoft 365](https://www.microsoft.com/uk-ua/microsoft-365/business/copilot-for-microsoft-365) is available as an add-on •

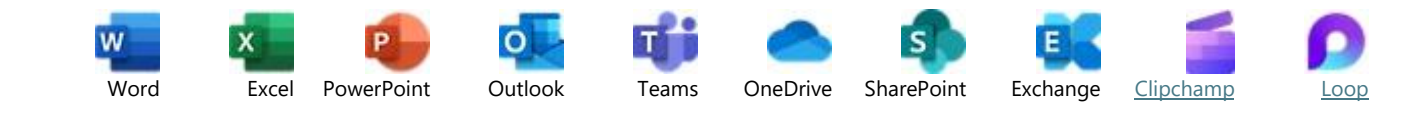

## **שלב .1 הפעל את דף ההפעלה**

פתח את חלון הגלישה בסתר של הדפדפן שלך, העתק את קישור ההפעלה למטה והדבק אותו בשורת הכתובת של הדפדפן שלך.

#### <https://signup.microsoft.com/productkeystart>

בעת הפתיחה, מומלץ להשתמש במצב גלישה בסתר כדי להימנע מכניסה אוטומטית ללקוח הלא נכון או ללקוח ברירת המחדל.

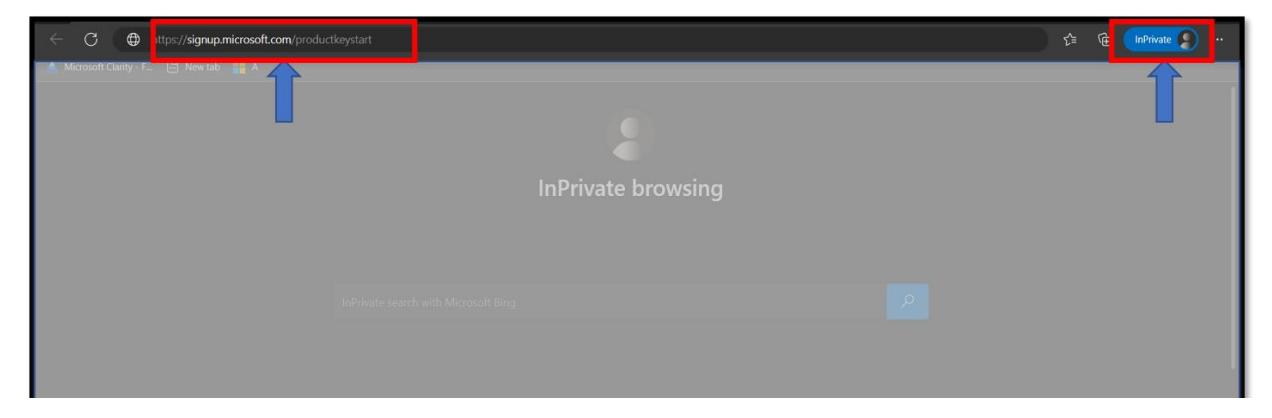

#### **שלב .2 הזן את מפתח המוצר שנרכש**

בחלון ההפעלה שנפתח, הזן את מפתח המוצר 5\* 5 שנרכש משותף מורשה של Microsoft בשדה "מפתח מוצר".

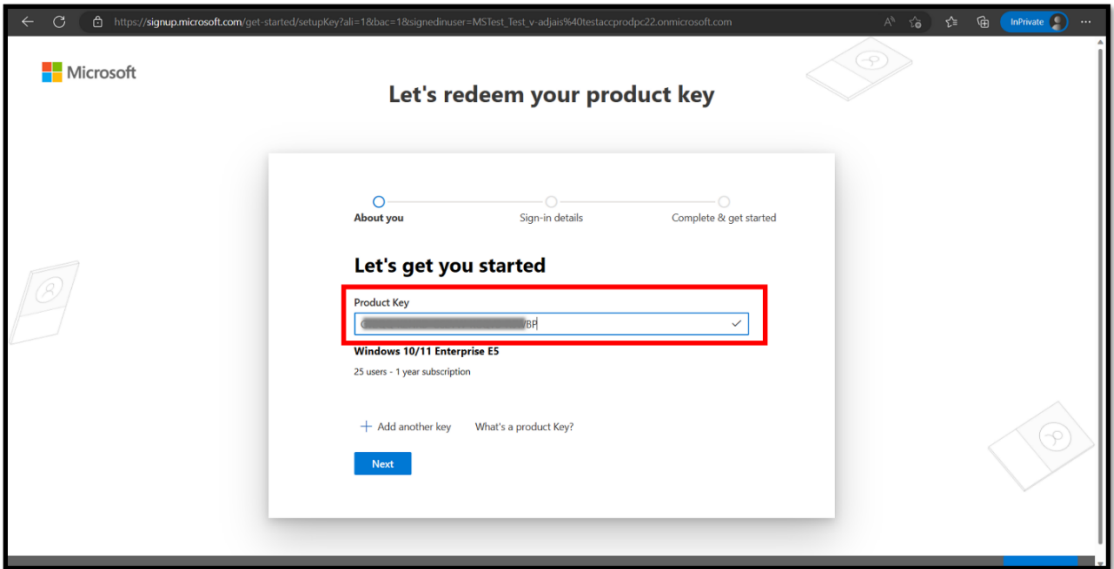

## **שלב .3 בדוק את הלקוח שממנו אתה מתחבר**

ודא שאתה מחובר לחשבון הלקוח Microsoft שברצונך להפעיל והוסף אליו מנוי זה.

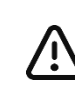

אמת את חשבון הלקוח שלך כדי להזין את הפעלת ההטבות**Attention "אייקון - להורדה בחינם –** example For .**Iconduck**, **contoso.onmicrosoft.com**. Microsoft 365 admins can create new user accounts in this @contoso.onmicrosoft.com**@** .domain and manage data for that tenant

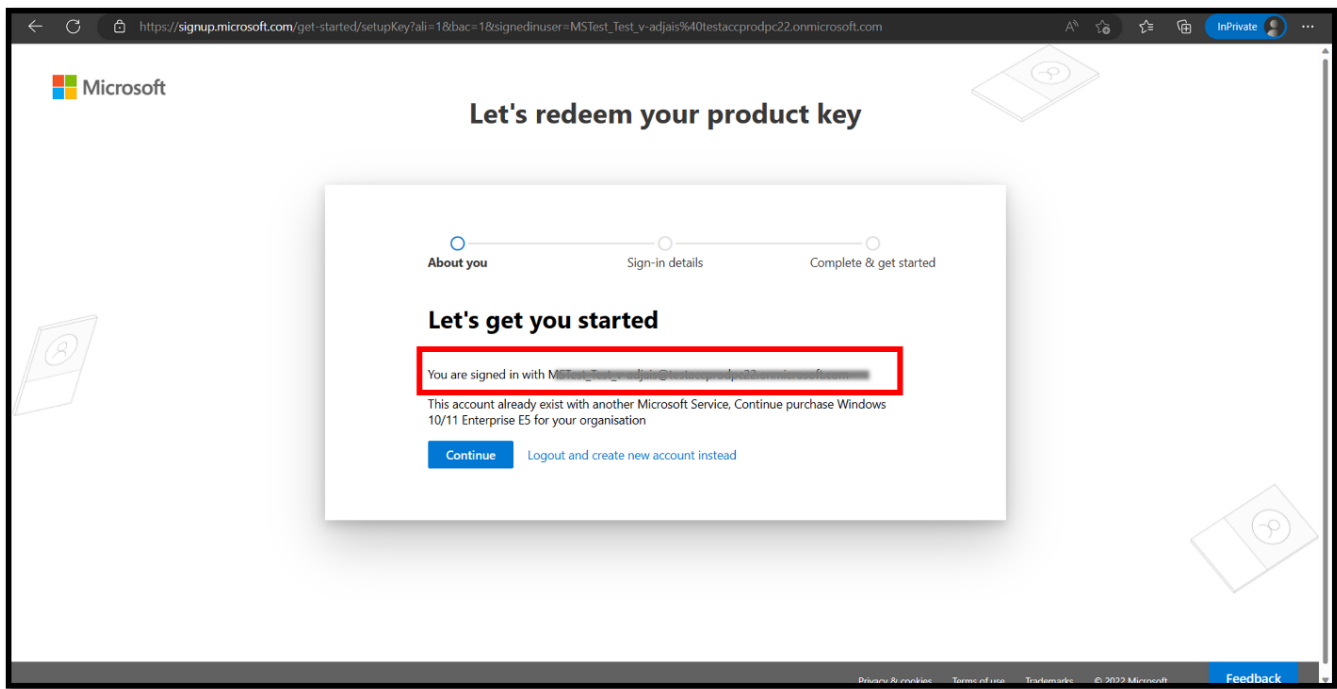

# **שלב :4 הוספת מנוי של לקוח**

ניתן להחיל שלב זה רק אם לחברה שלך כבר יש מנויי 365 Microsoft פעילים. כאן אתה צריך לבחור כיצד להפעיל את המפתח - **להגדיל את מספר המשרות הפנויות** או **להאריך את תקופת התוקף**.

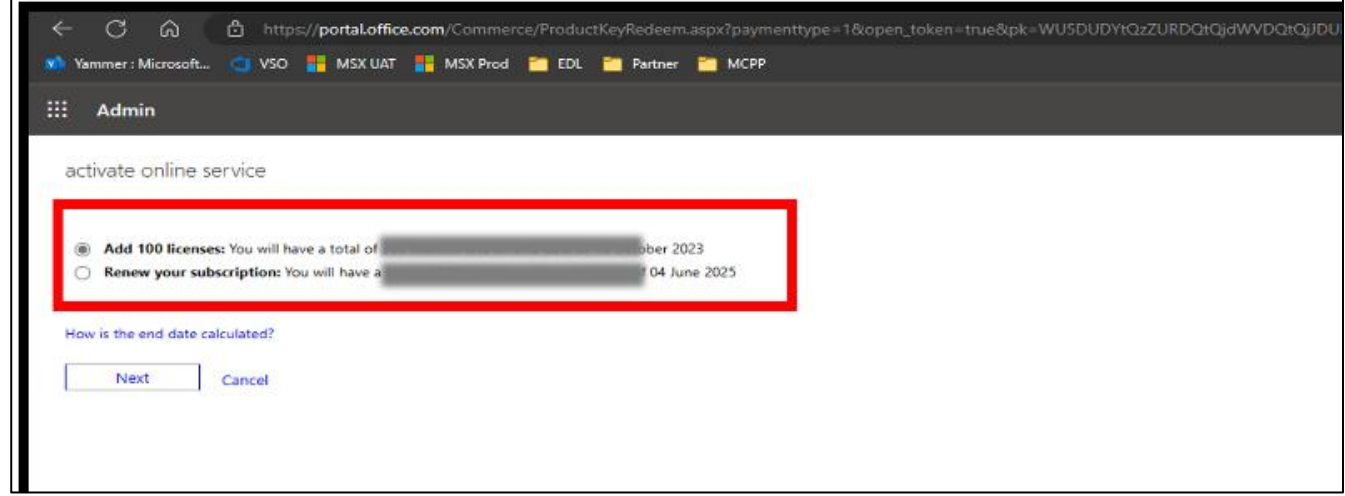

- .1 **הוספת עמדות**: אם תבחר באפשרות זו, מספר העמדות הכולל במנוי קיים יהיה שווה לסכום המושבים הישנים והחדשים. עם זאת , תאריך התפוגה של כל המנויים יותאם לממוצע המשוקלל.
- .2 כדי לקבוע את משך המנוי ,השתמש בנוסחה: *Subscription Expiration Date = [A (old licenses) x B (remaining period) + C (new licenses) <sup>x</sup> (12 months)] A+C (total number of licenses)*

הזמן החדש שנותר יחול על כל הרשיונות לצורך חישוב תאריך התפוגה החדש.

- .1 **חידוש : אם** תבחר באפשרות זו, מספר העמדות במנוי הקיים לא ישתנה, אך תוקפו יוארך ביחס למספר מפתחות המוצר שנרכשו. כל מפתח מוסיף 12 חודשים של תקופה נוספת לתקופת המנוי.
	- .3 כדי לקבוע את משך המנוי ,השתמש בנוסחה:

*Subscription Expiration Date = [B (remaining period) + {C (new licenses) / A (old licenses)} x (12 months)]*

הזמן החדש שנותר יחול על כל הרשיונות לצורך חישוב תאריך התפוגה החדש.

#### **שלב .5 הפעלת מנוי**

לבסוף, ודא ששם המוצר, מספר המושבים ומשך הזמן נכונים. לחץ על "הפעל" כדי להפעיל מנוי זה עבור חשבון הלקוח שאליו אתה מחובר.

לאחר ההפעלה, תוכל להשתמש במנוי שנרכש באמצעות תוכנית רישוי ESD במערכת ניהול המנויים הארגונית הרגילה בפורטל הניהול של CSP

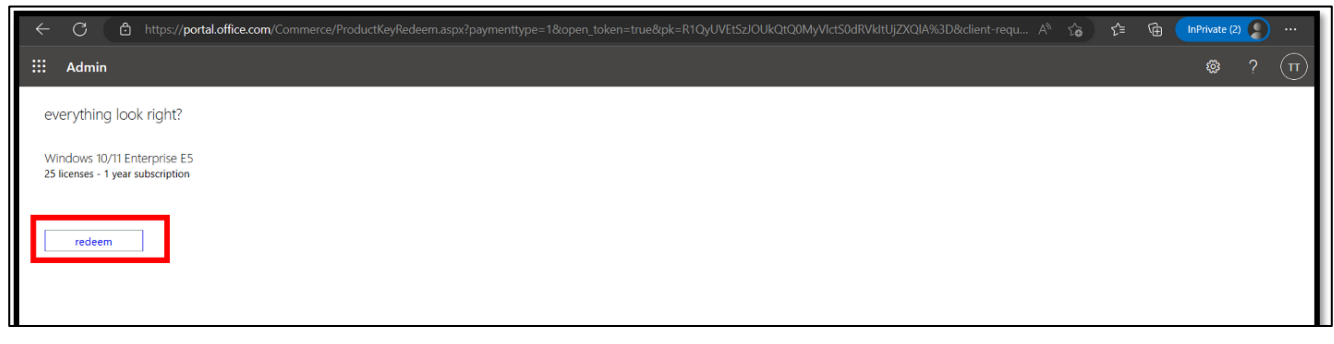

# **שלב .6 הקצאת משתמשים ושימוש ברשיונות**

לאחר ההפעלה, המוצרים יתווספו לפורטל הניהול [365M.](https://admin.microsoft.com/AdminPortal/Home#/subscriptions) 

הוסף משתמשים מחשבון ID Entra( לשעבר Directory Active Azure - AAD )למוצרים שלך כדי שיוכלו לגשת למוצרים ולהשתמש בהם. לחץ כאן כדי [ללמוד](https://learn.microsoft.com/ru-ru/microsoft-365/admin/manage/assign-licenses-to-users?view=o365-worldwide) עוד אודות הוספה לפורטל.

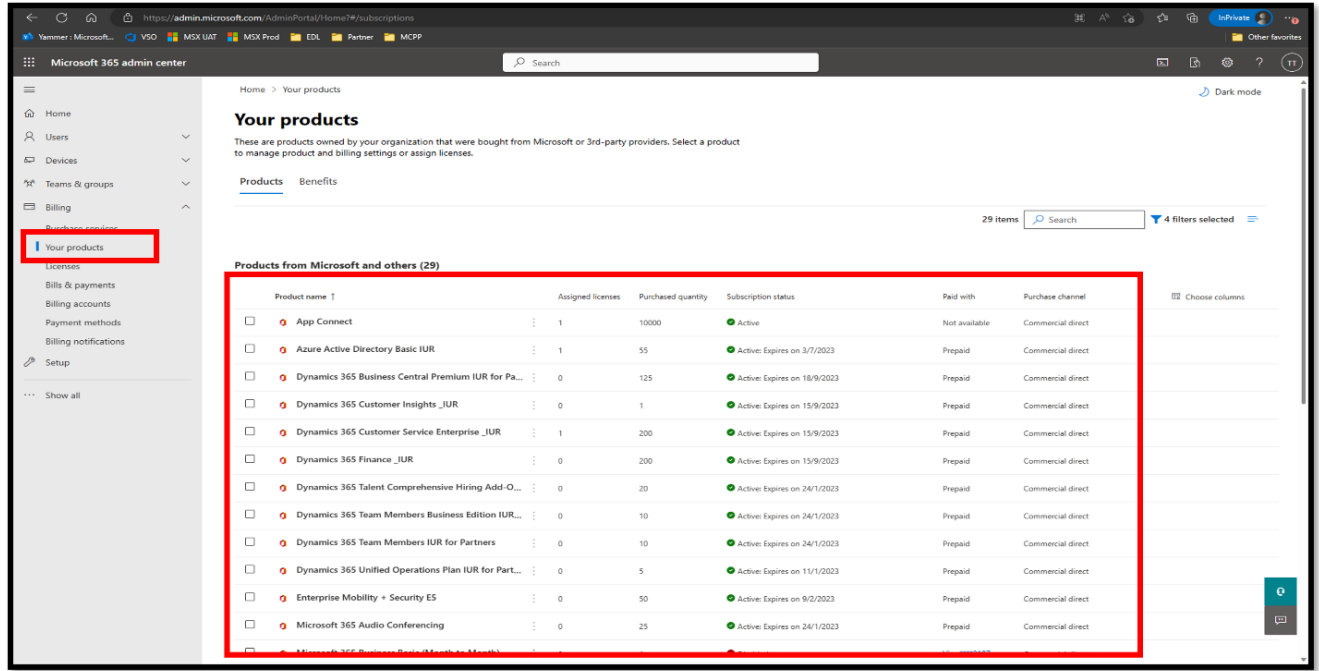

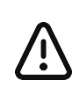

<u>[לחץ](https://learn.microsoft.com/en-us/microsoft-365/admin/?view=o365-worldwide) כא</u>ן לקבלת עזרה כללית עבור מרכז הניהול של 365 Microsoft.

Attention "אייקון - להורדה בחינם – Iconduc[kguide](https://learn.microsoft.com/ru-ru/purview/use-your-free-azure-ad-subscription-in-office-365?view=o365-worldwide).